# **How to Transfer W2 Mate to a New Computer**

You have the option to move a single company or to move all companies at once.

#### **\*Single Company**

Open W2 Mate software on the original computer Make sure you have the correct Company open inside W2 Mate

- 1. Click Tools
- 2. Select Backup Company

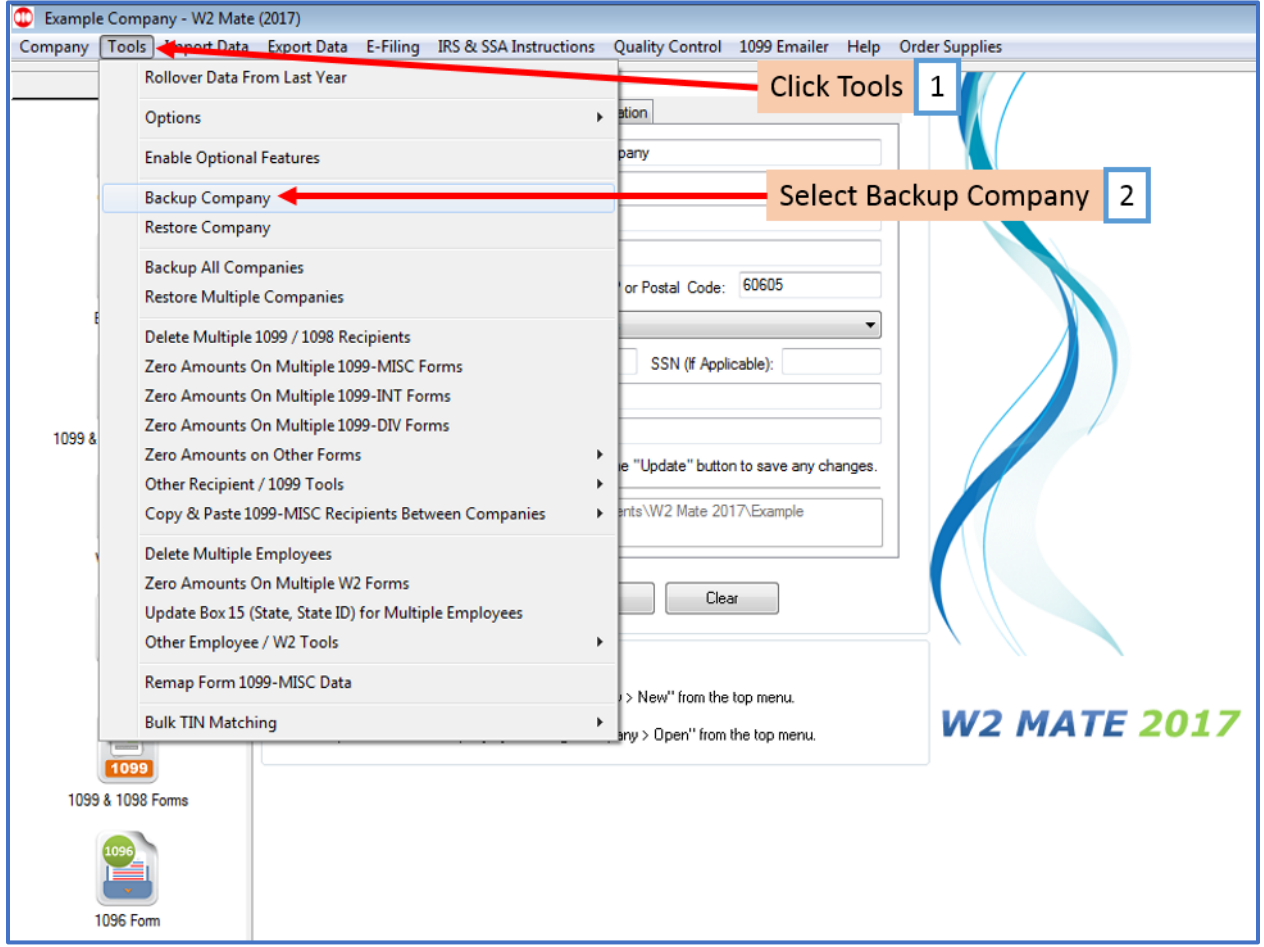

# 3. Select Company from drop-down menu

## 4. Click Browse

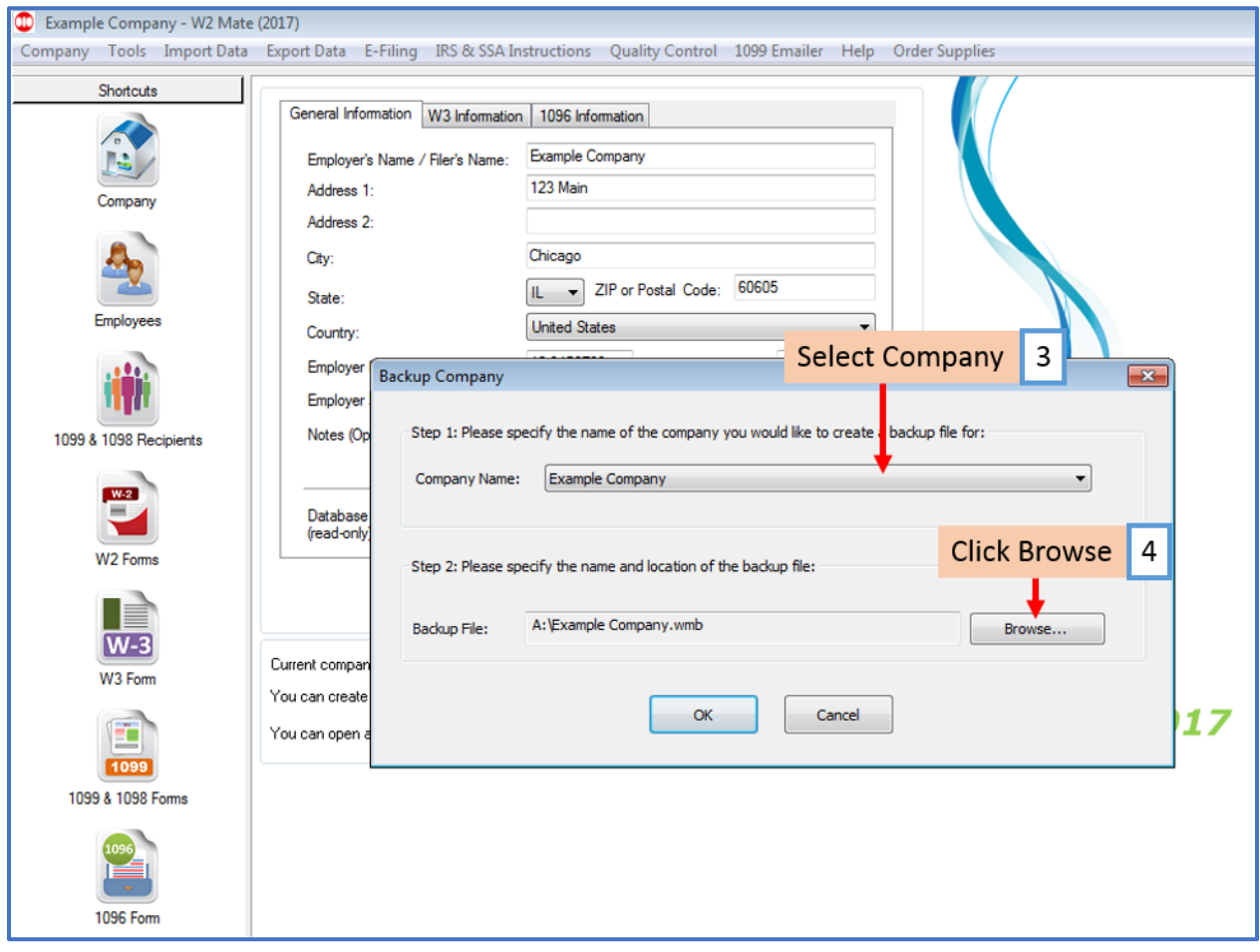

#### 5. Select the external drive

#### 6. Click Save

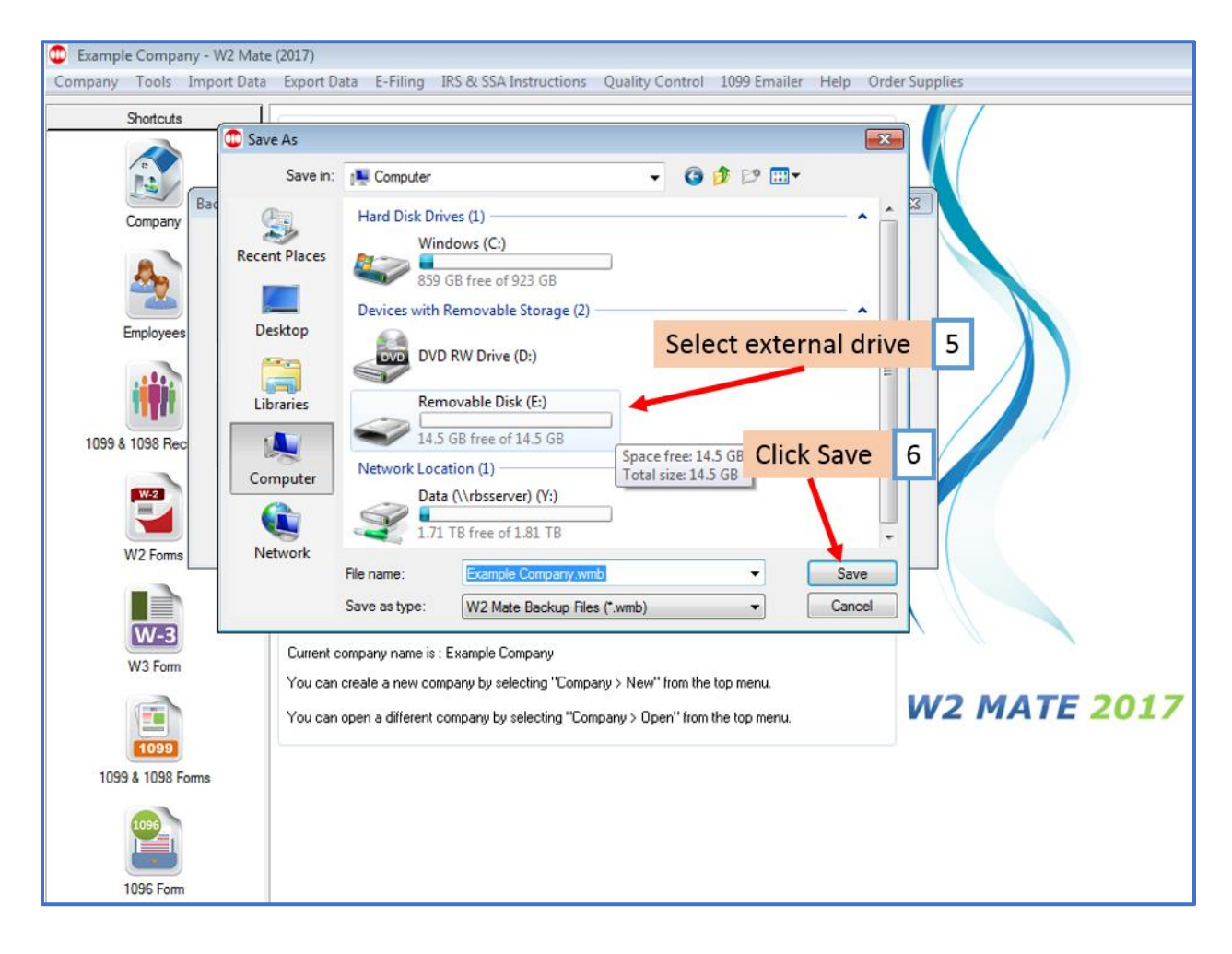

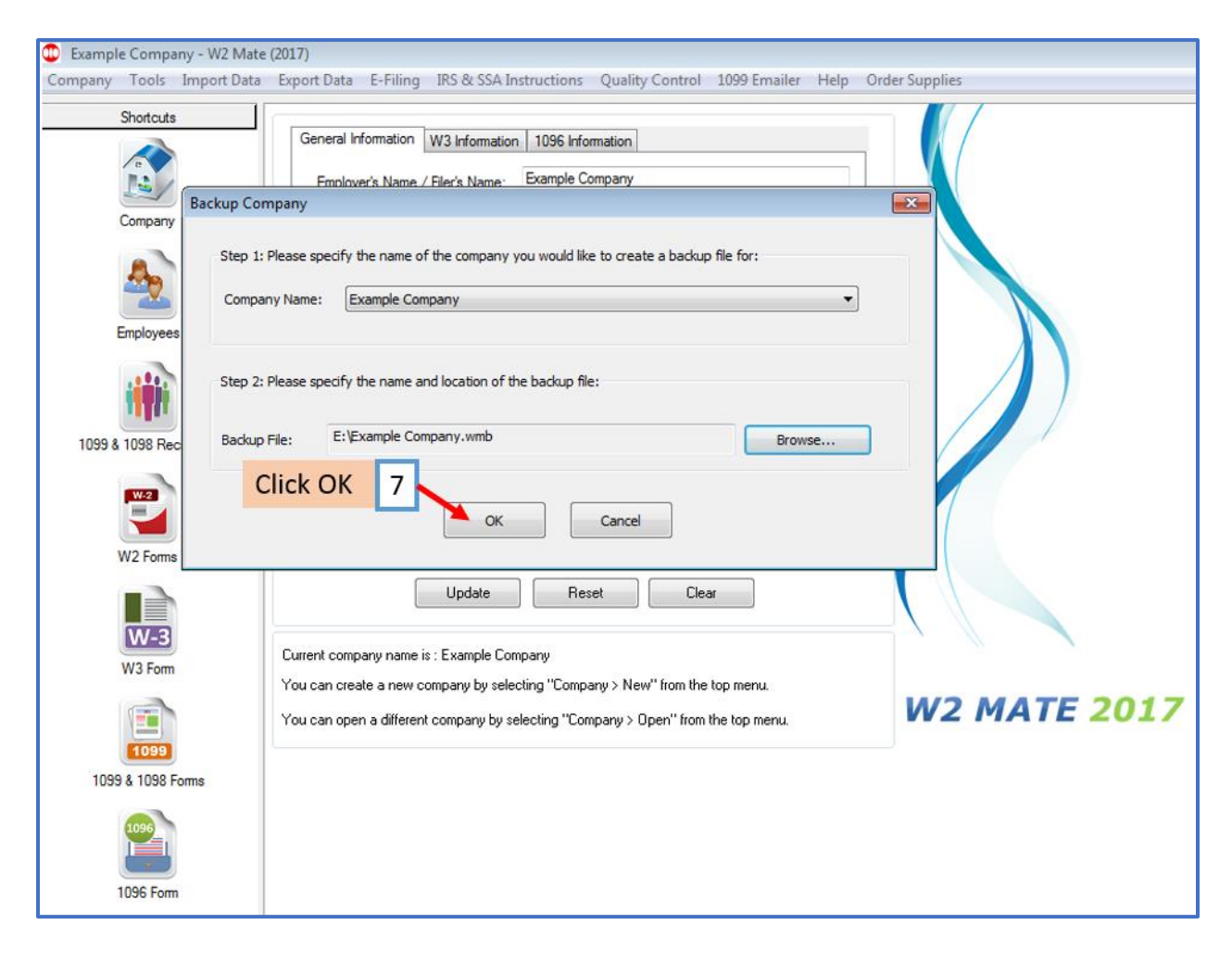

8. Click OK

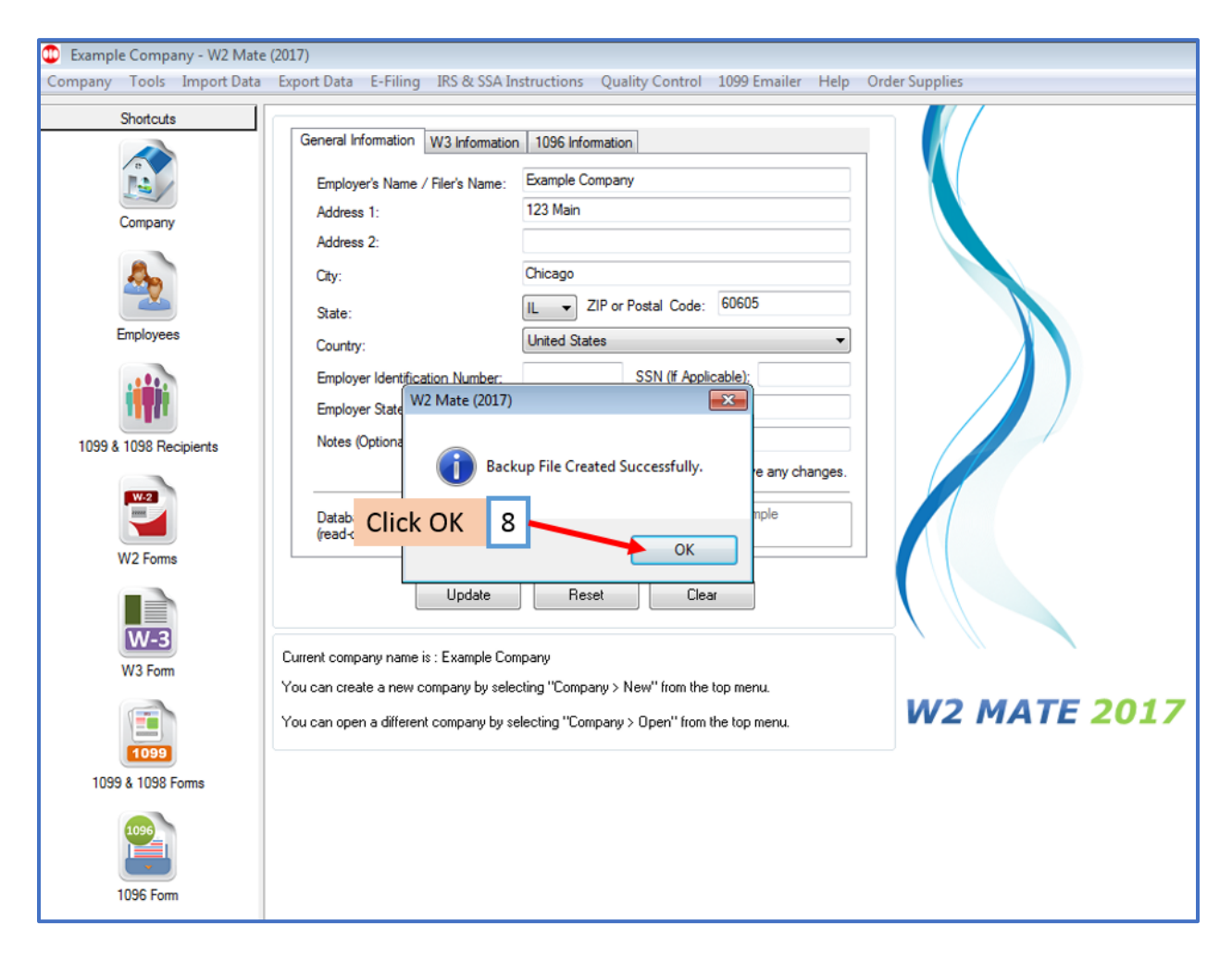

Repeat steps 1-8 for each company you want to move

Go to the new computer and connect to your external drive

Open W2 Mate (Install and open if you have not already installed W2 Mate)

## 9. Click Tools

## 10. Select Restore Company

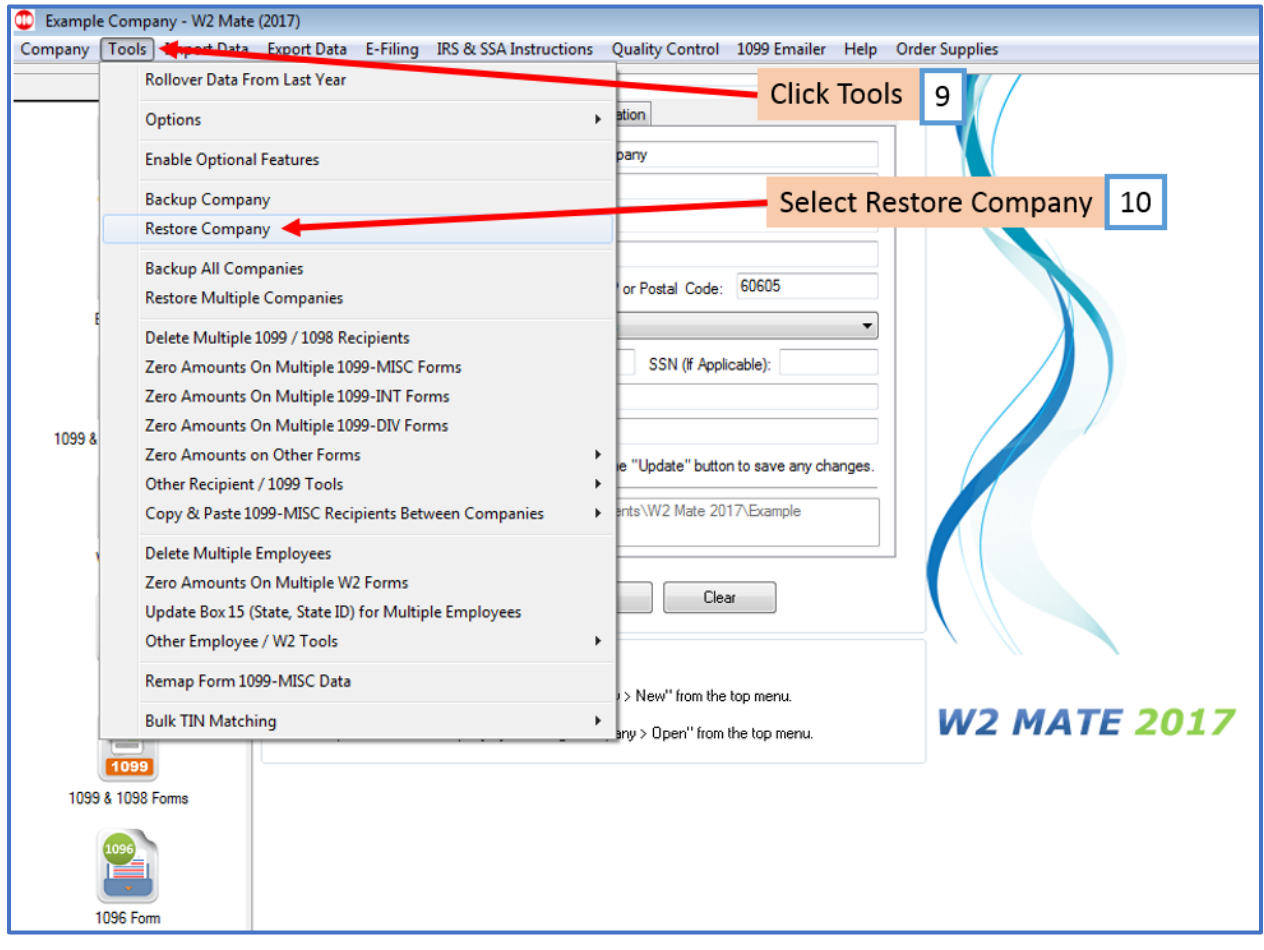

## 11. Select external drive

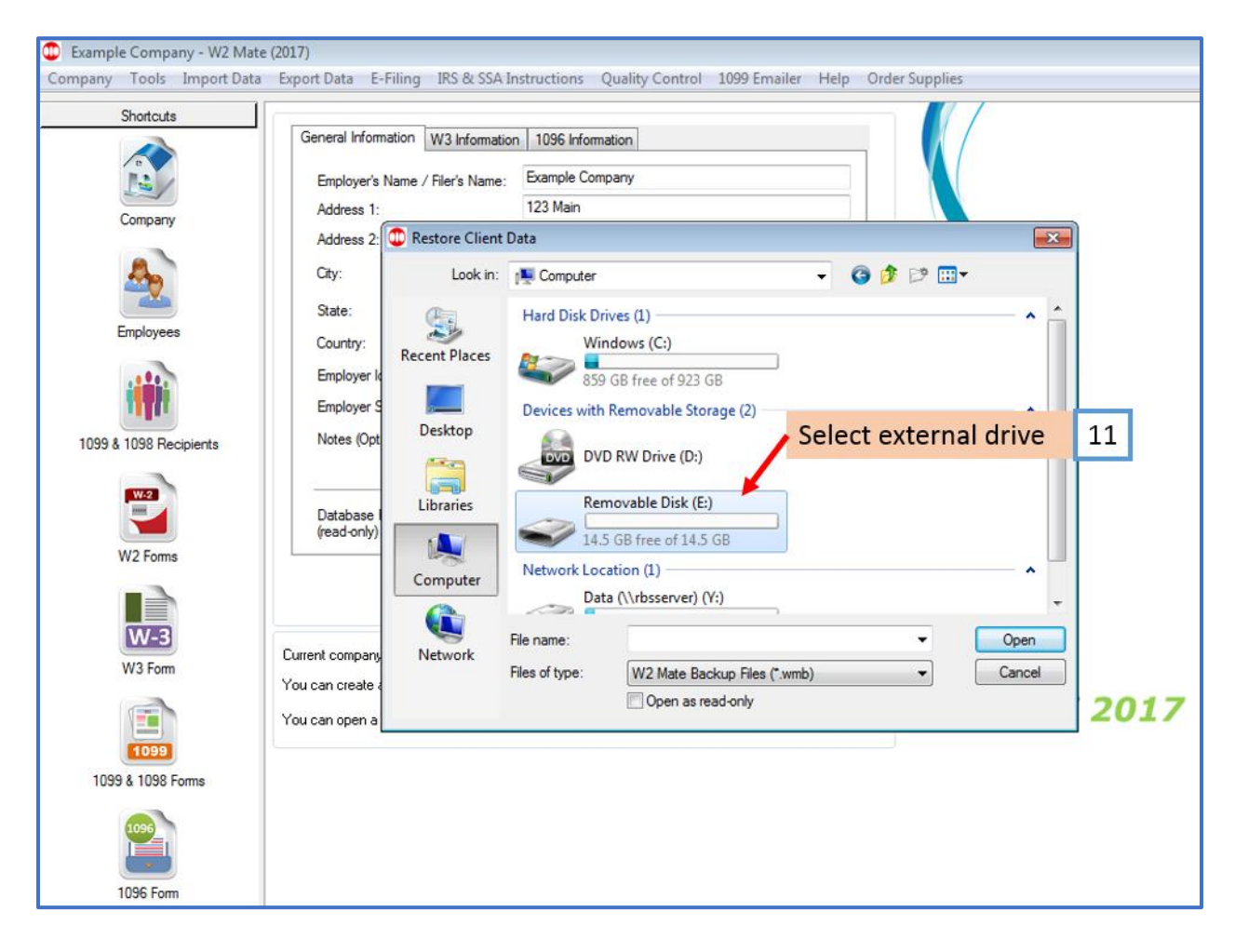

#### 12. Select Company .wmb file

#### 13. Click Open

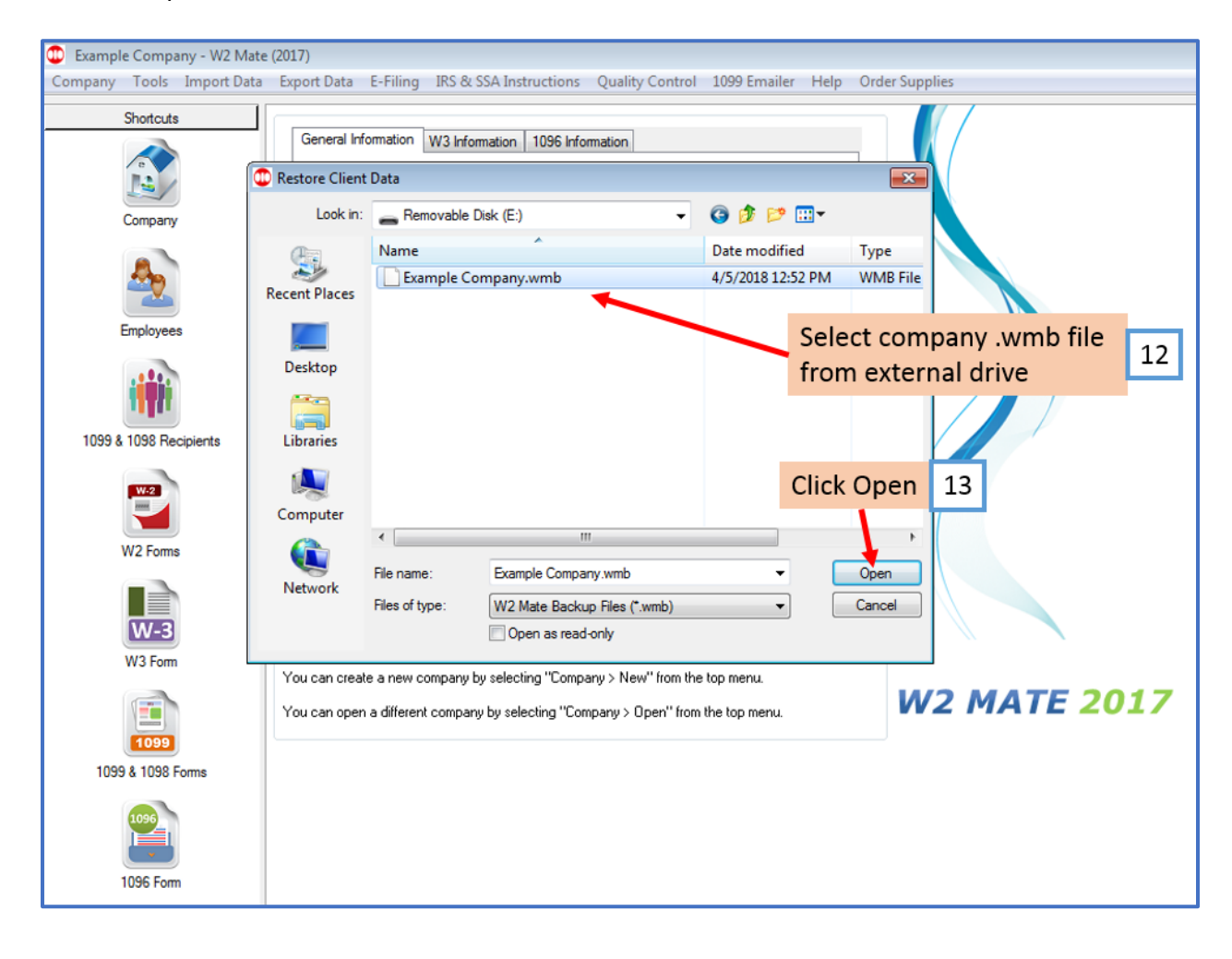

## 14. Click Yes

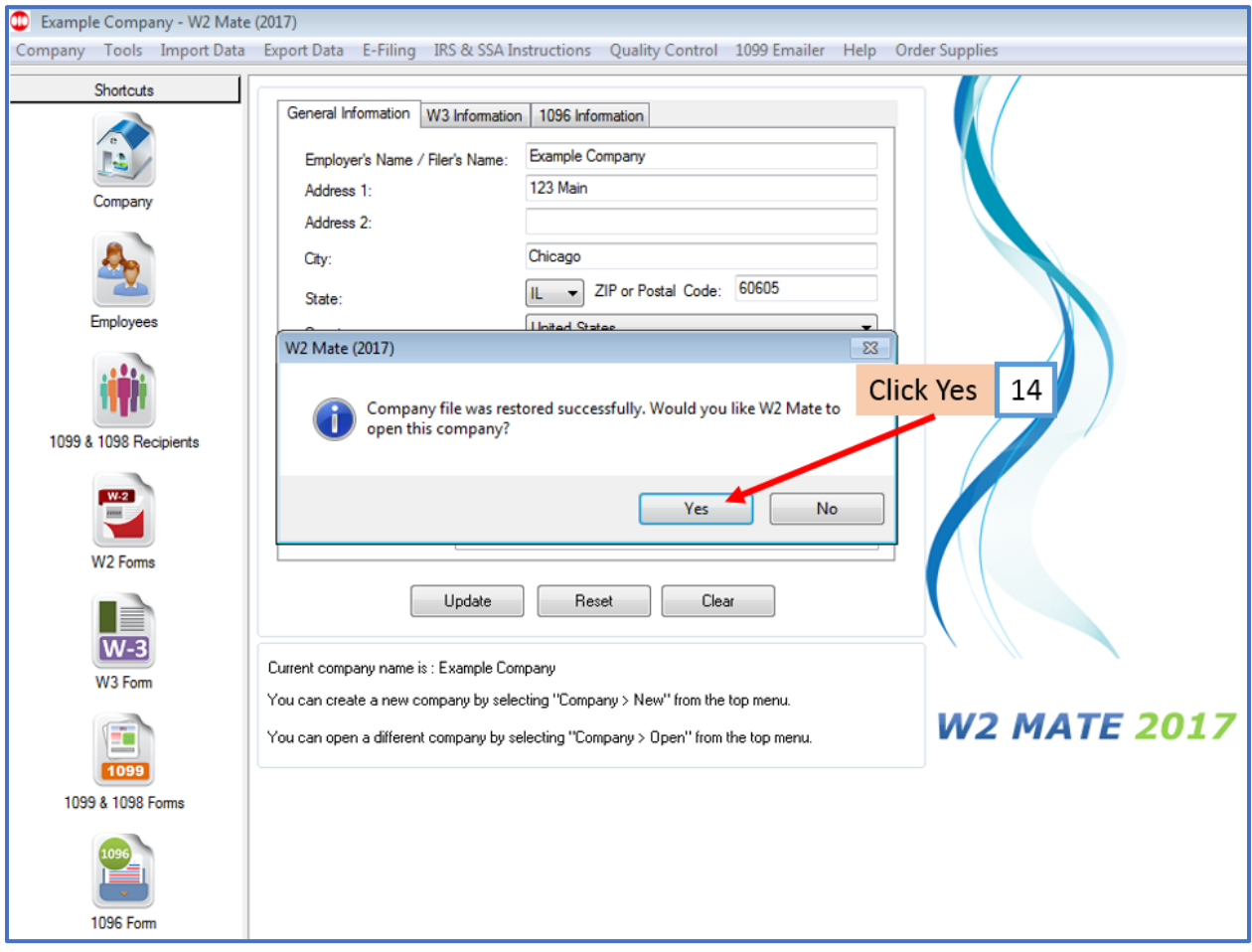

Repeat steps 9-14 for each company you want to restore

#### **\*All Companies**

Open W2 Mate software on the original computer

#### 1. Click Tools

#### 2. Select Backup All Companies

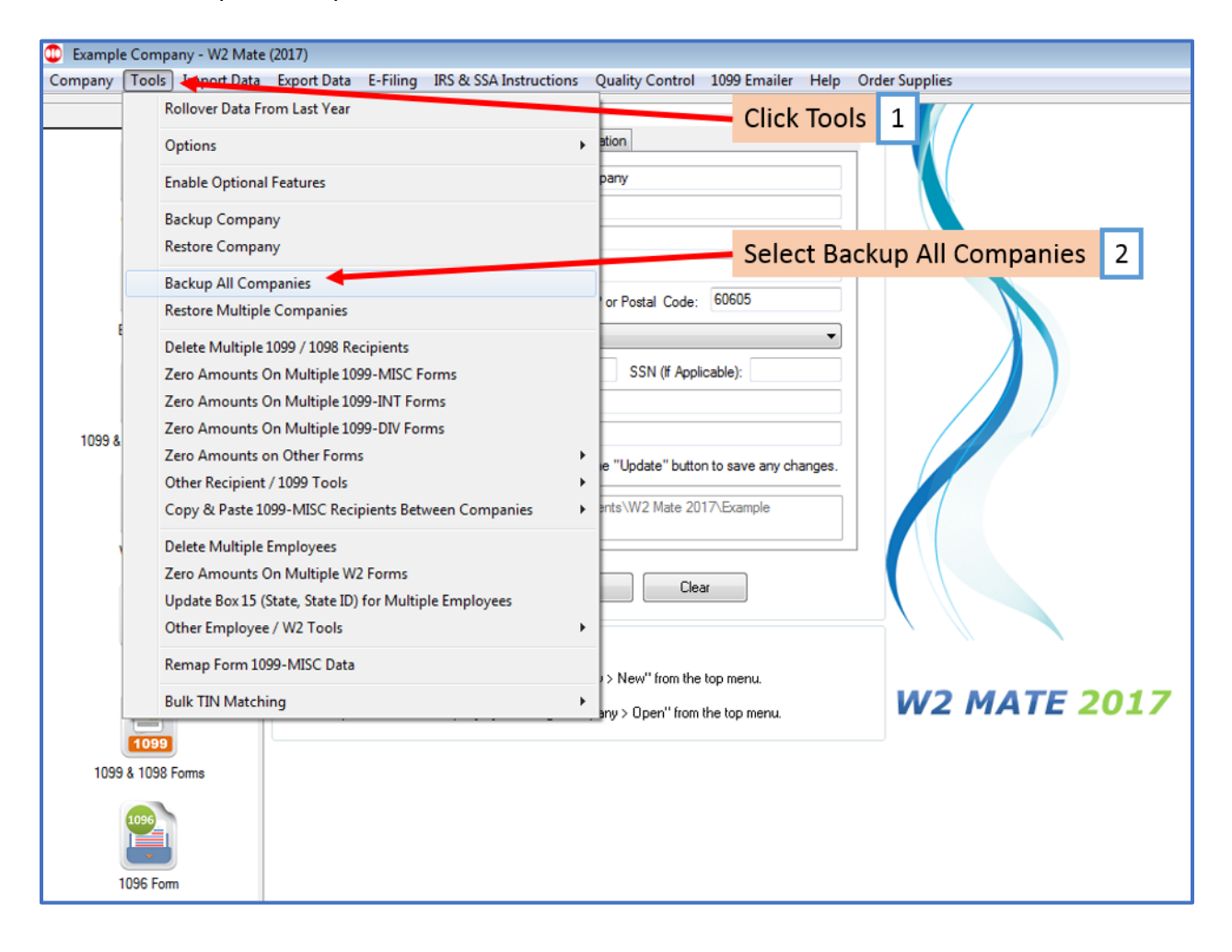

3. Click Yes

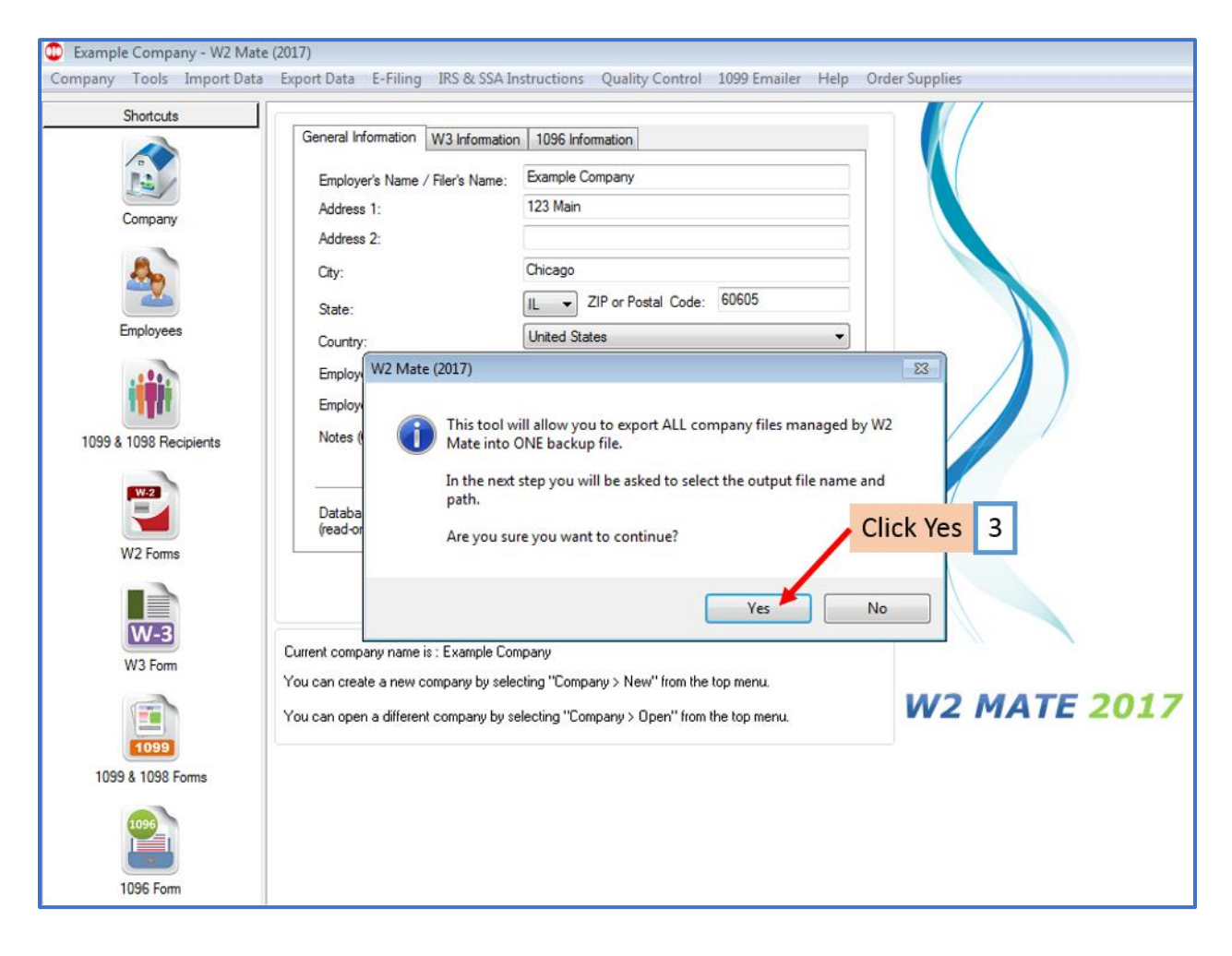

#### 4. Select external drive

#### 5. Click Open

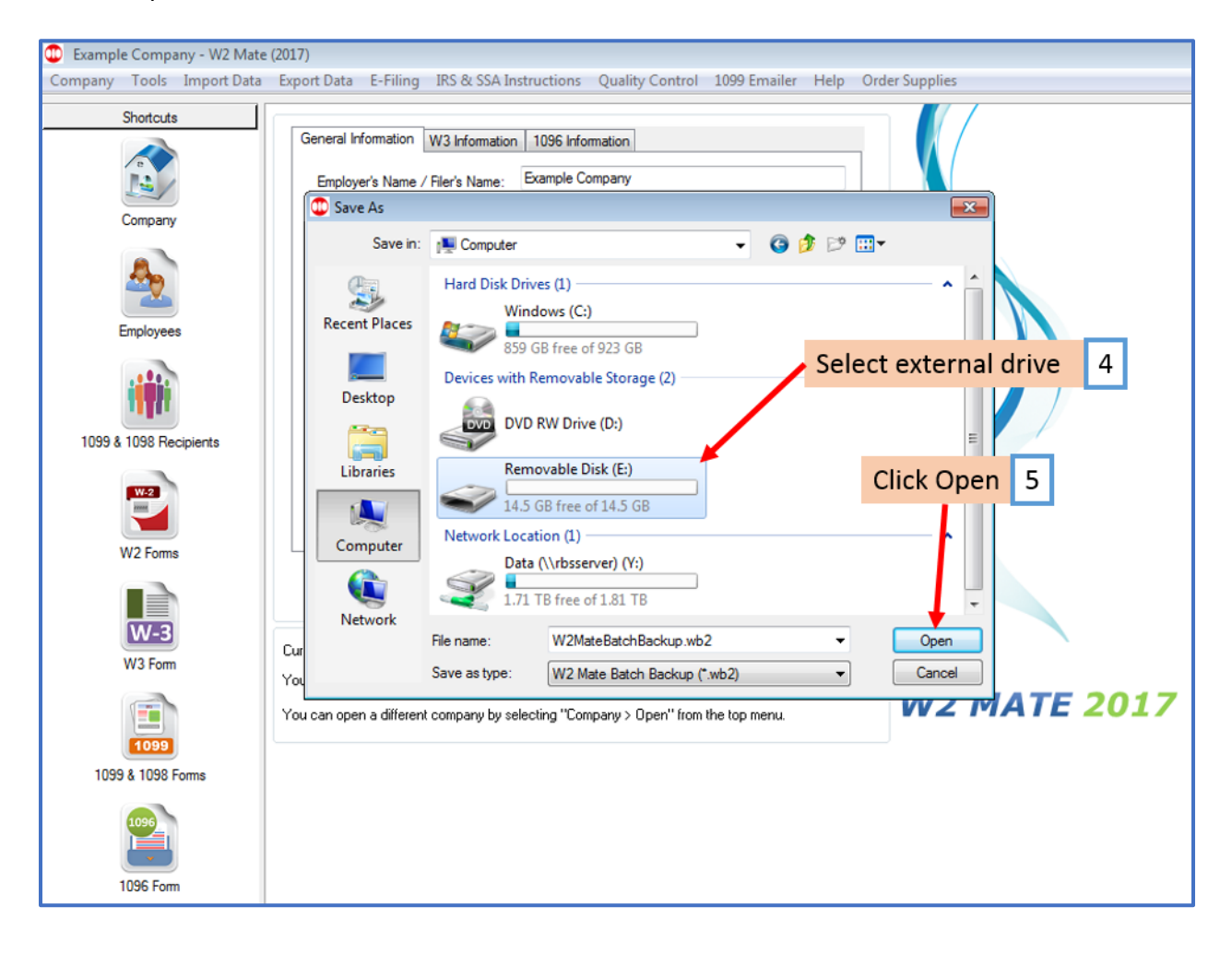

#### 6. Click Save

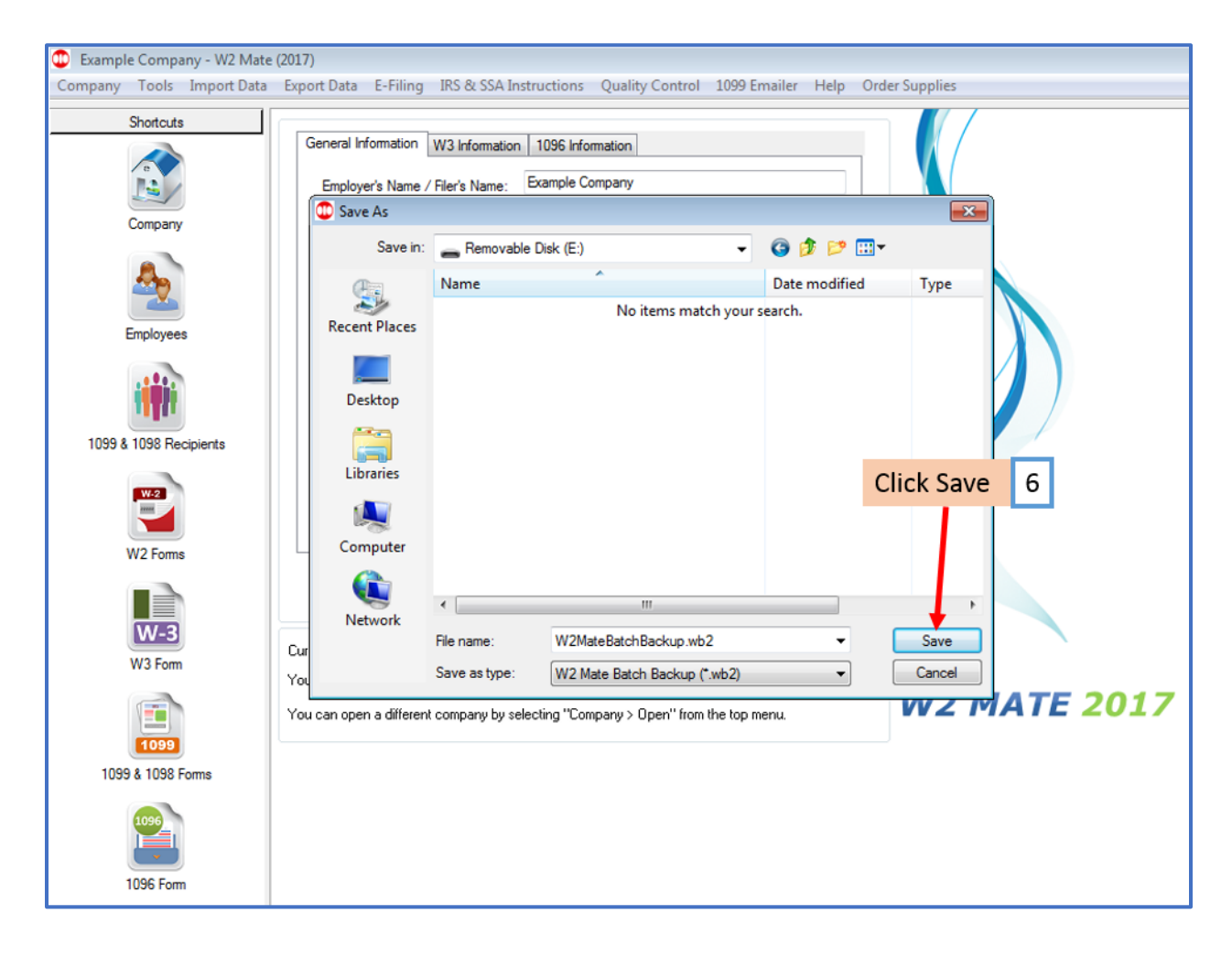

#### 7. Click Yes

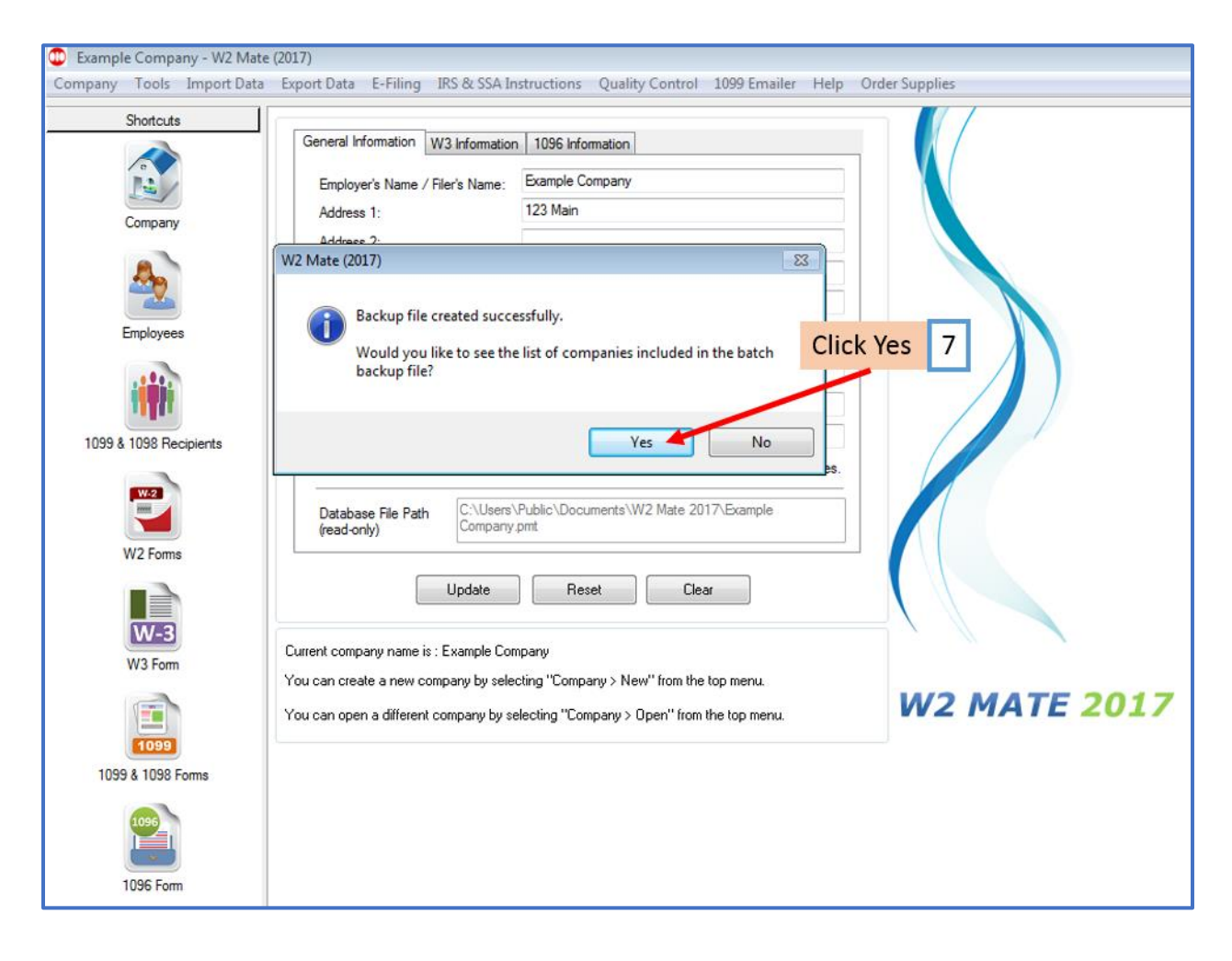

## 8. Click Close

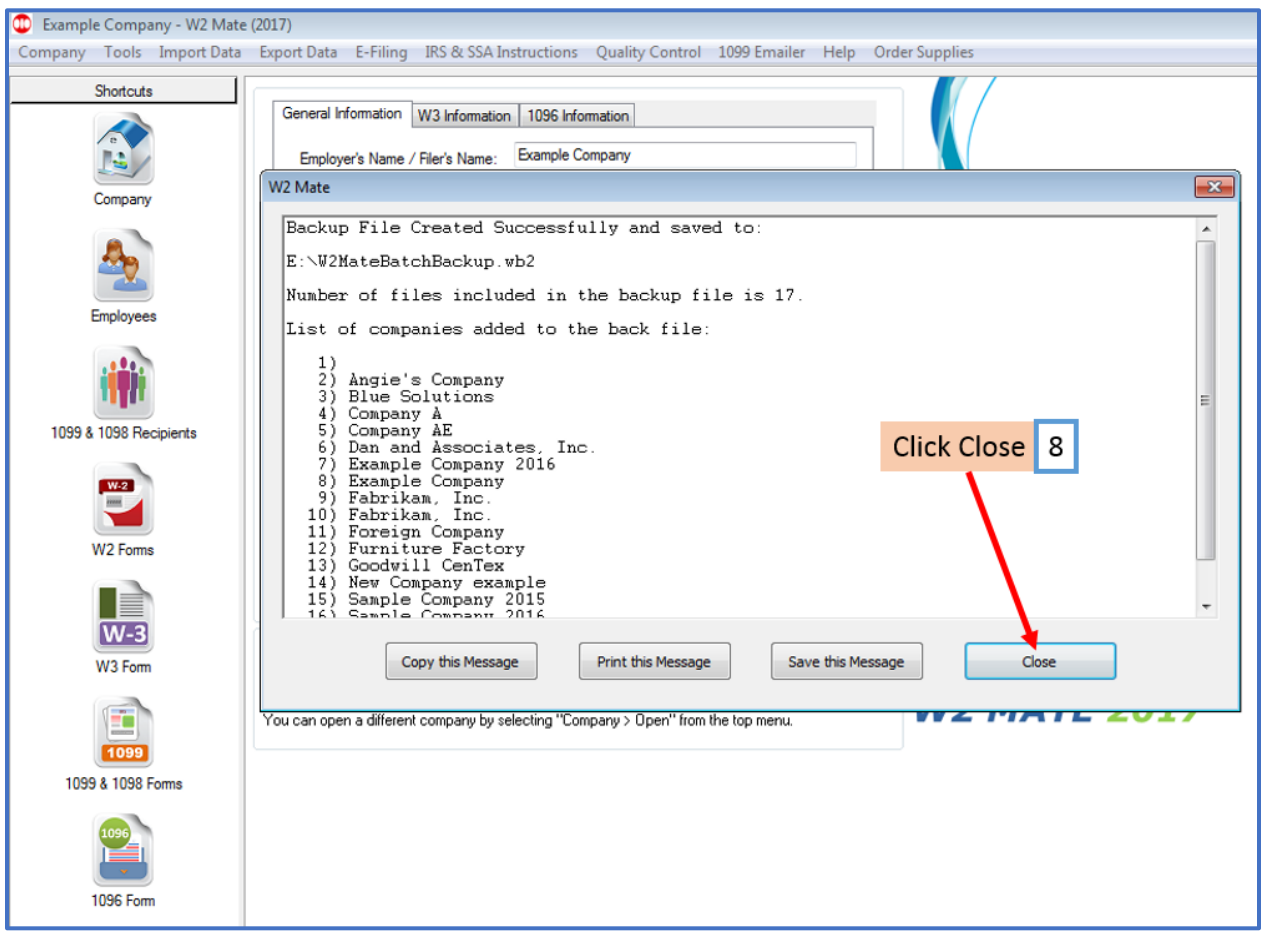

Go to the new computer and connect to your external drive

Open W2 Mate (Install and open if you have not already installed W2 Mate)

## 9. Click Tools

### 10. Select Restore Multiple Companies

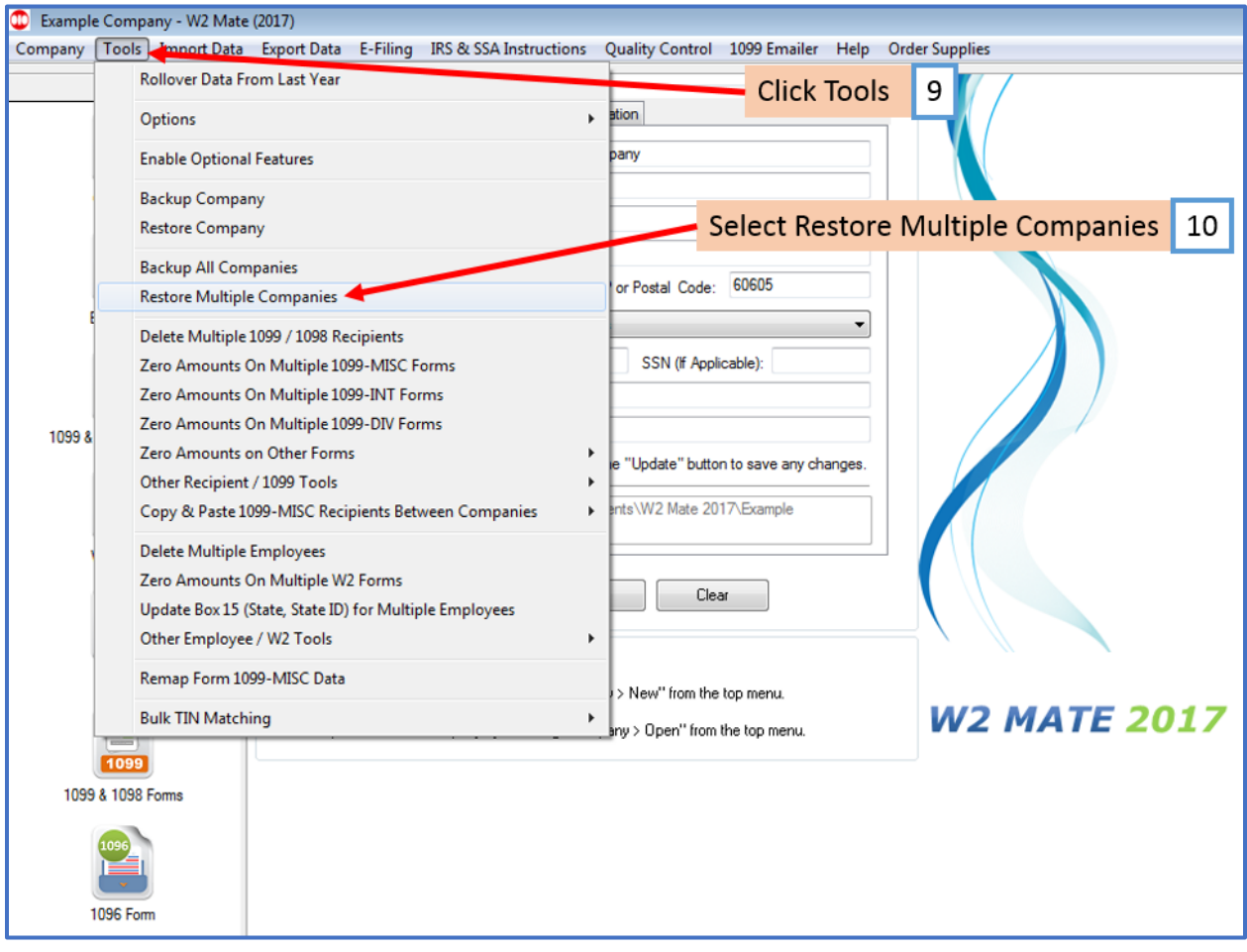

## 11. Select external drive

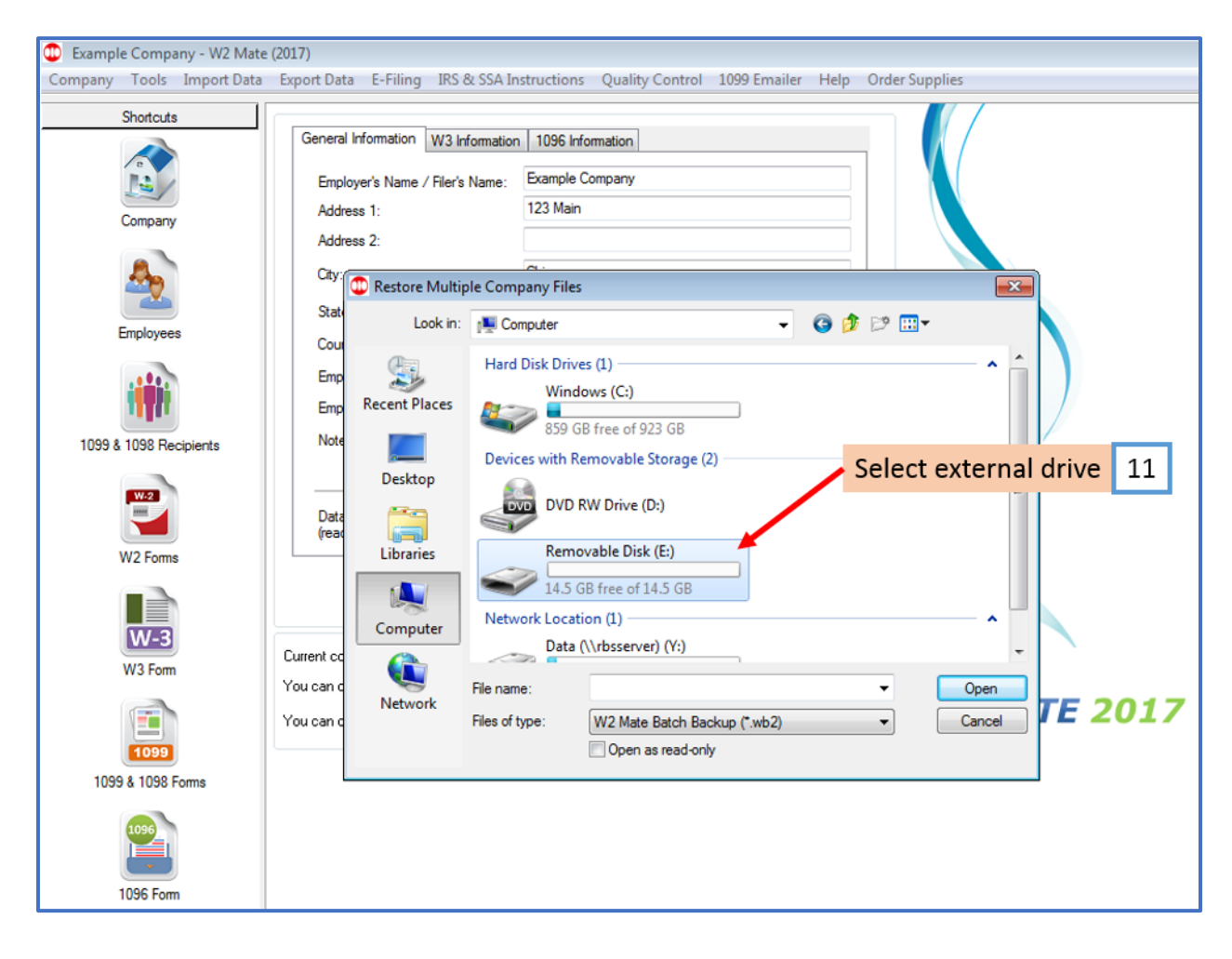

#### 12. Select .wb2 file from external drive

#### 13. Click Open

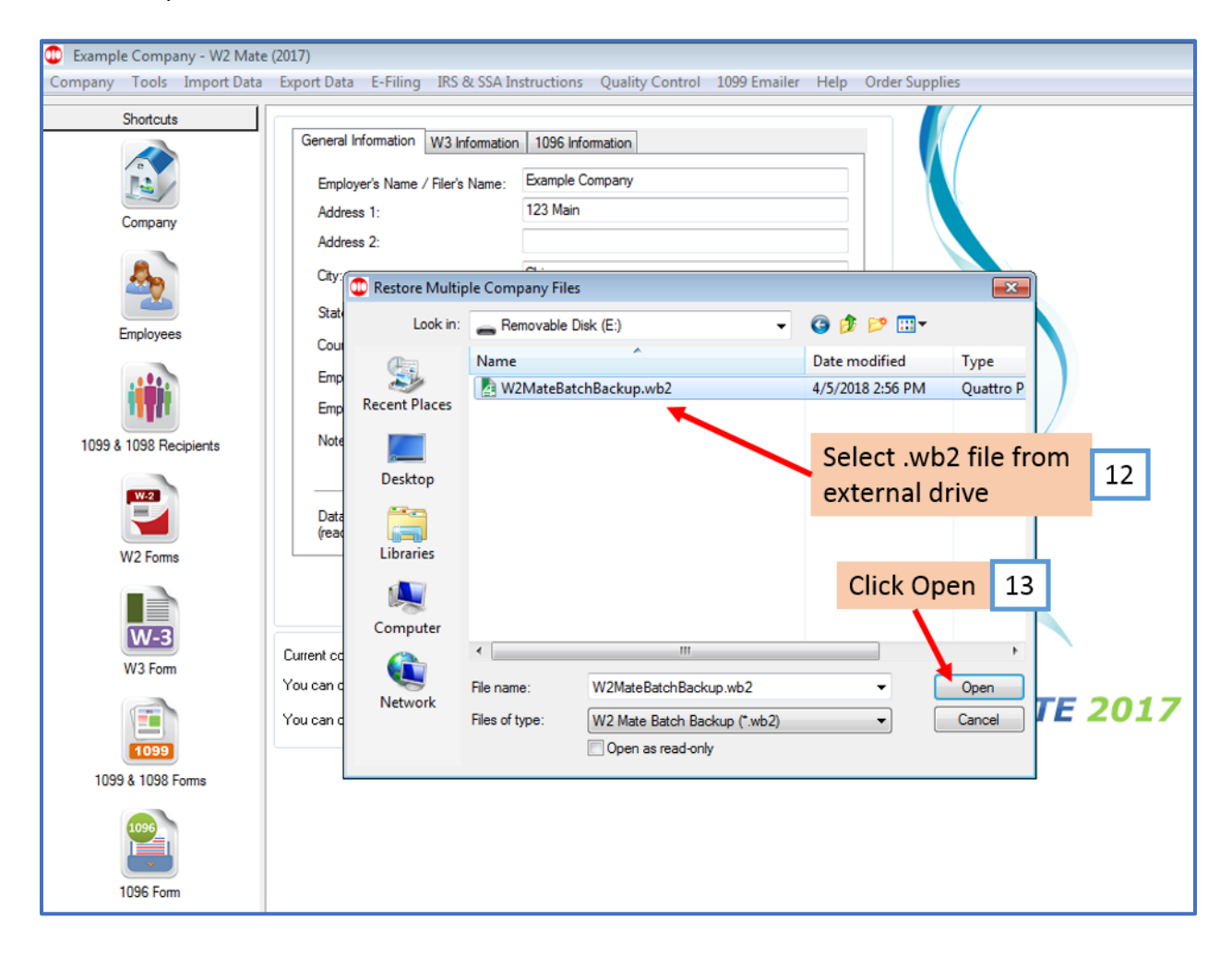

#### 14. Click OK

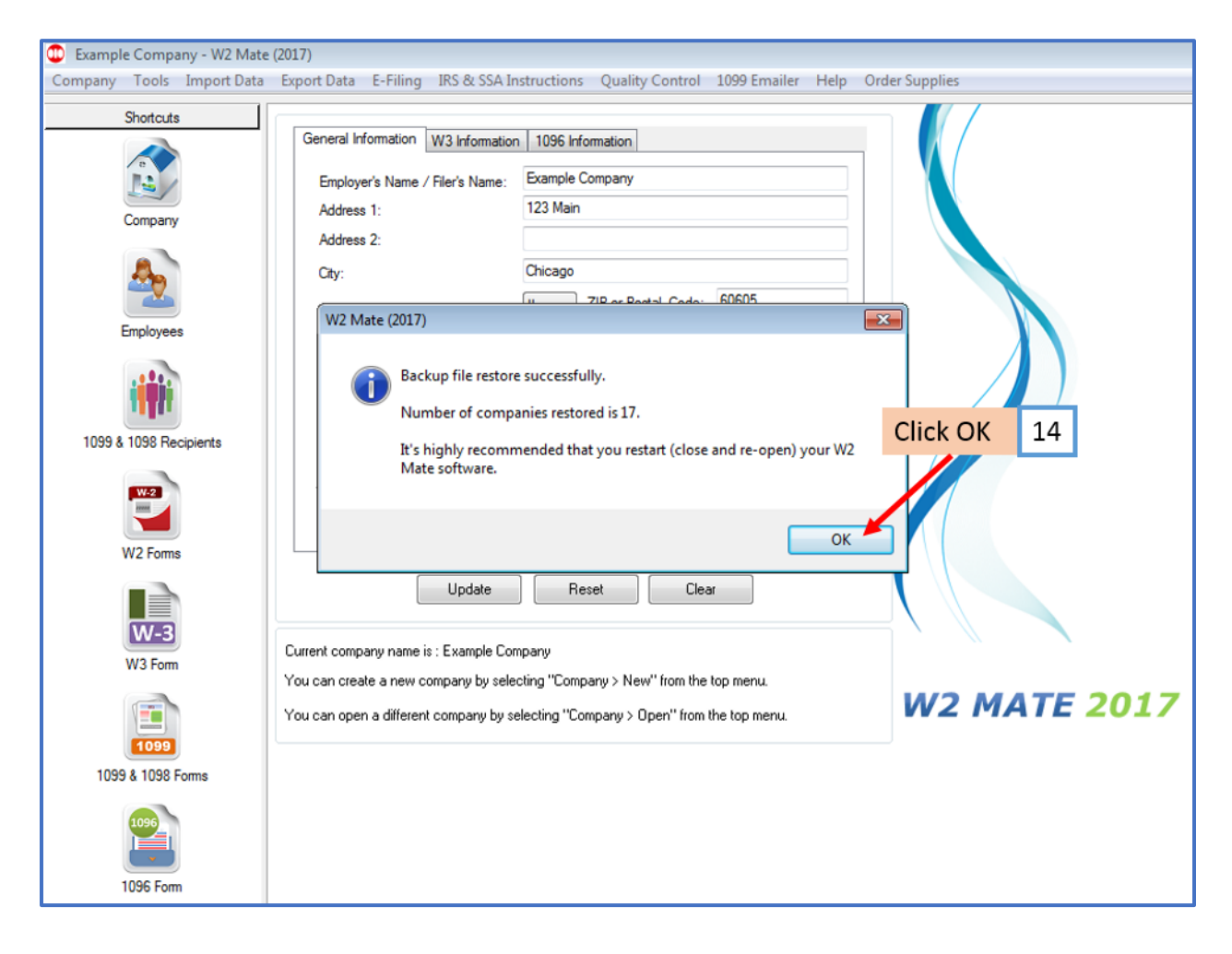